# **Online Registration @ BakersfieldCollege.edu**

- 1. Complete an **Admission/Update Form** (this must be done each semester) by entering your ID (Banner ID or Social Security Number) and PIN/Password (that you selected). If you forget your PIN/Password, click, **Forgot Pin/Password**, and follow the online instructions or call the 24-hour help desk at 877-382-3508.
- 2. Click **Login to Secure Area** (using your ID or Social Security Number and PIN/Password).
- 3. Click **Student & Financial Aid**.
- 4. Click **Registration**.
- 5. Click **Add/Drop Classes** if you know the CRNs of the classes you want or **Look Up Classes to Add** if you don't.

**Look Up Classes to ADD** shows a  $\Box$  if the course still has seats. The other columns list: Course Reference Number **(CRN)**, Subject (**Subj)**, Course **(Crse)**, Section **(Sec)**, Campus **(Cmp)**, Credits **(Cred), Title, Days, Time, Instructor, Date, Location,** Capacity (**CAP),** Actual **(Act),** Remaining Seats **(Rem)**, Waitlist Capacity **(WL Cap),** Waitlist Actual **(WL Act)**, Waitlist Remaining Seats **(WL Rem)**.

Select the subject and college you want from the drop down menu. You should leave the other choices defaulted to "all". Click **Register**.

**PREQ and TEST SCORE-ERROR** means you are not eligible to take that class. See an advisor or call Admissions and Records if you think you are eligible.

**REPEAT COUNT EXCEEDS** means you have taken the class as many times as you are allowed. If you have two unsatisfactory grades, including Ws, you can see the faculty chair for permission to take it again.

6. If you are successfully registered, the classes and their status will show in the middle of the **Add/Drop Classes**  page. If there are problems, they will show at the bottom of the **Add/Drop Classes** page.

**Registration Errors** can include:

**CLOSED-### WAITLISTED** means you can get on the waitlist by selecting that option from the drop down menu, and clicking **Submit Changes** at the bottom of the page.

**CLOSED SECTION** or **CLOSED-WAITLIST FULL** means you can't register for that class.

**DUPL CRSE WITH SEC** followed by **CRN** means you are already registered in that class.

**TIME CONFLICT WITH CRN** means you have another class in that time period.

**CORQ\_REQ** means there is a corequisites course required.

**INSTRUCTOR, FACULTY, CHAIR OR DEAN** means the class may not open for registration.

- 7. When you have all of the classes you need, click the big blue, **Complete Registration** button.
- 8. Pay for your classes within 10 days or you will be dropped for non-payment or have a hold placed on your record.

# YOU WILL NOT RECEIVE A BILL IN THE MAIL!

### **Bakersfield College**

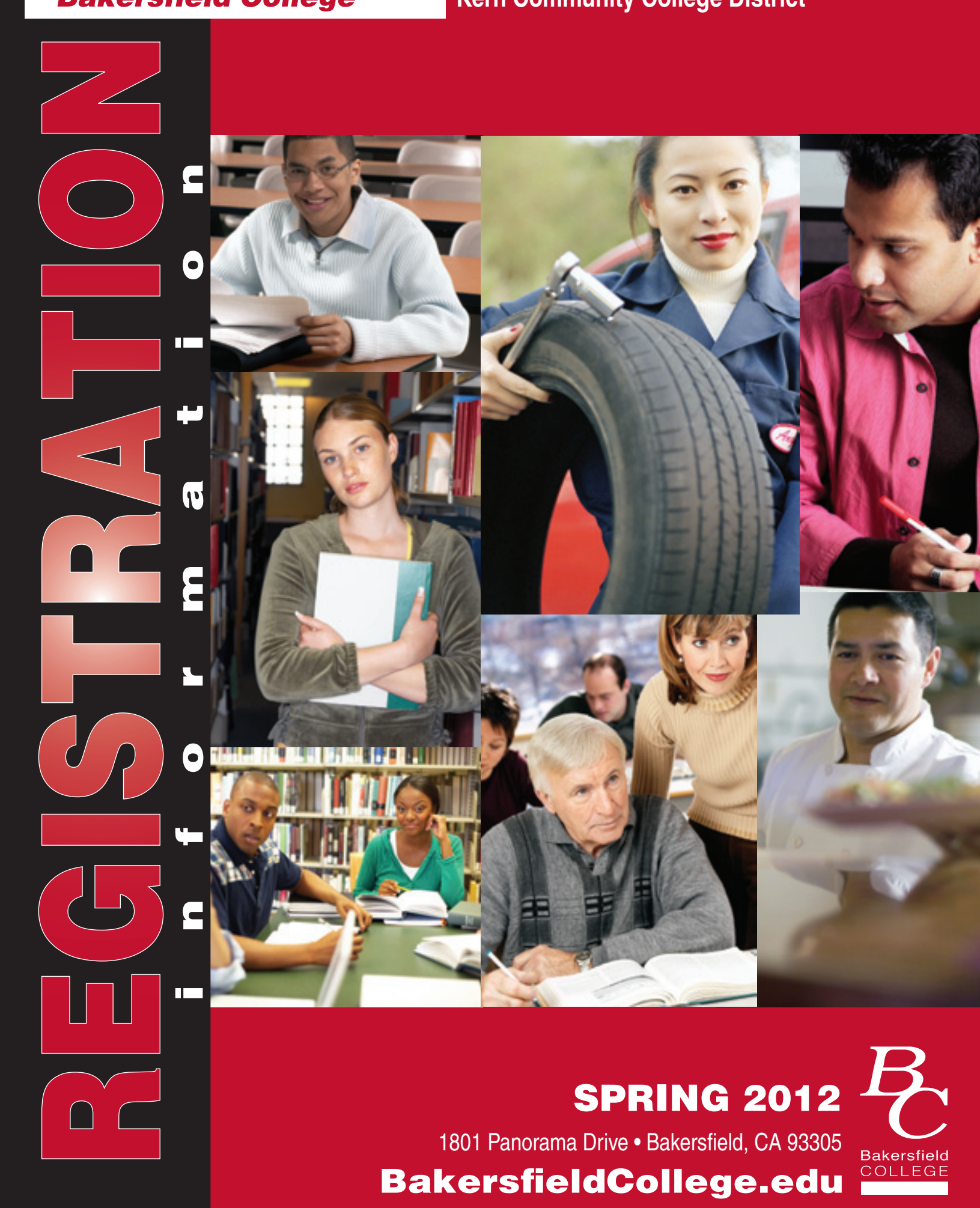

### **Kern Community College District**

# **Important Information**

# **For information on details and dates call 661-395-4200 or go to:** BakersfieldCollege.edu

## **Paying for College**

More than 85% of Bakersfield College students receive some sort of financial assistance. What might you qualify for?

#### **Financial Aid**

Apply online for state and federal financial aid based on established guidelines at www.fafsa.ed.gov.

#### **Fee Waivers**

California residents may qualify for assistance with session unit fees through a Board of Governor's waiver. Find forms online at BakersfieldCollege.edu/finaid.

#### **Tuition Waivers**

Students who do not qualify for California resident fees may be able to have their non-resident tuition waived. Find forms online at BakersfieldCollege.edu/admissions/forms/

## **Student Services Hours**

Please go to the website at BakersfieldCollege.edu/Hours or call 661-395-4200 for current hours.

## **Weekend Classes**

Please go to the website at BakersfieldCollege.edu for more information.

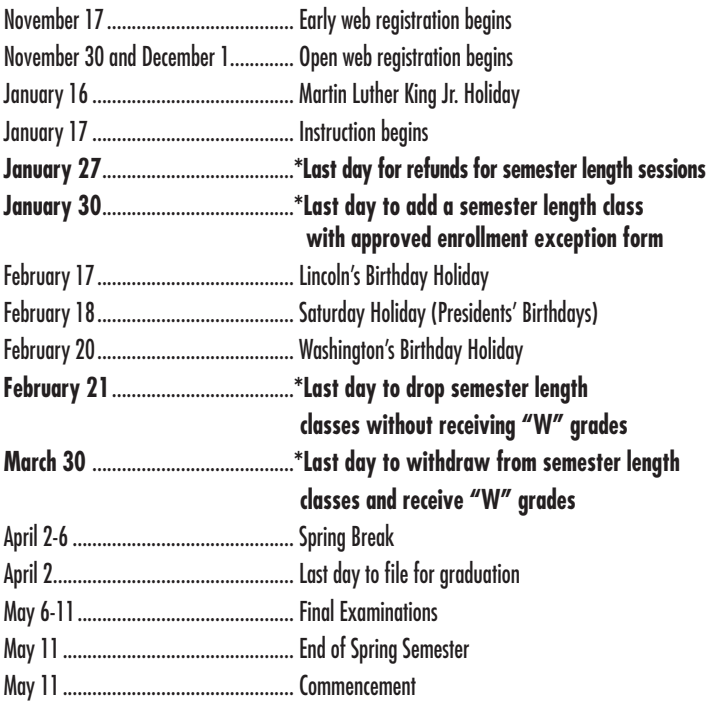

## **Spring 2012**

### **NO MORE CRASHING CLASSES!**

**There's a WAITLIST for every class. Get on a WAITLIST NOW!**

Register for classes online. If the class is full, you'll automatically be routed to an electronic waitlist for that class.

NOTE: You MUST attend the first class if you are on the waitlist.

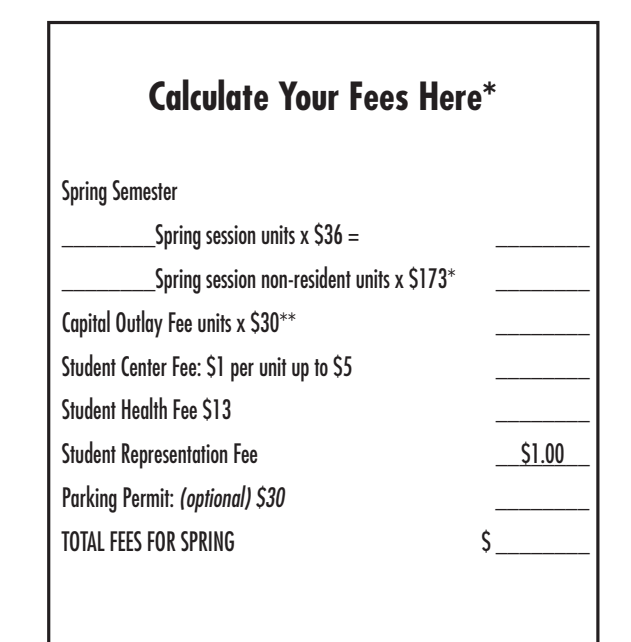

\* Fees subject to change

\*\*Will be charged to all students who are not California residents.

# **How to Enroll at Bakersfield College**

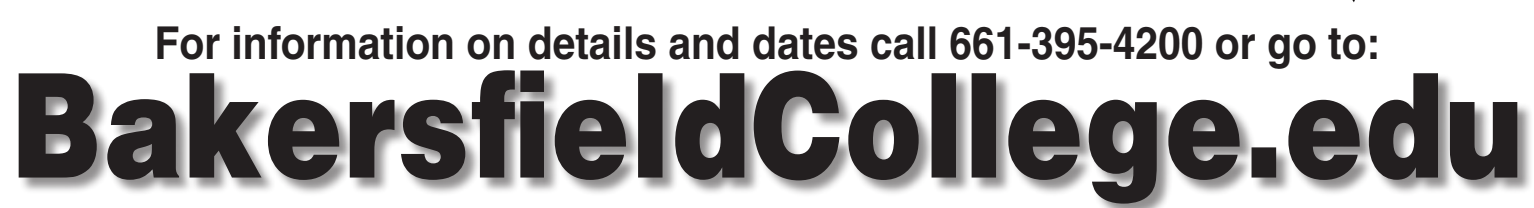

# Procedures for Continuing Students

- 1. Complete an Admission/Update on the web at BakersfieldCollege.edu
- 2. Click link on top of page to update.
- 3. One month before early registration begins, click CHECK YOUR REGISTRATION STATUS for your appointment time.
- 4. Choose classes at BakersfieldCollege.edu (see back page).
- 5. Register for classes anytime after your scheduled appointment at BakersfieldCollege.edu.
- 6. Pay your fees online within 10 days. Pay online at Bakersfieldcollege.edu by Visa or MasterCard, or on form online and attach to your payment).

campus at the Office of Business Services by cash, check, Visa, MasterCard or pay by mail (print remittance

### Procedures for New and Former Students

3. Take Assessment. To properly prepare for your exam and achieve the highest possible score, review sample

5. Check your registration appointment from the Registration menu. Register online for classes any time after

campus at the Office of Business Services by cash, check, Visa, MasterCard or pay by mail (print remittance

- 1. Complete and submit an Admission/Update online at BakersfieldCollege.edu.
- 2. Attend an Orientation session or complete Orientation online.\* Orientation schedules are available at BakersfieldCollege.edu or by calling 661-395-4200.
- tests at http://act.org/compass/sample/index.html.
- 4. New students must complete **one** of the following:

- your scheduled appointment at BakersfieldCollege.edu.
- 6. Pay your fees online within 10 days. Pay online at Bakersfieldcollege.edu by Visa or MasterCard, or on form online and attach to your payment).
- \* Students exempt from this requirement: -Students with a 2-year or higher degree -Students not planning to enroll in English, math, or classes requiring prerequisites -Students not planning to earn a degree or certificate

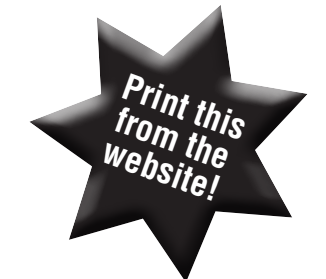

**Complete a "New Student Online Counseling Workshop"** Go to BakersfieldCollege.edu under "Current Students" Click "Counseling" Click "Counseling Website"

Scroll down and click on "New Student Online Counseling Workshop"

**Attend an on-campus 2-hour New Student Counseling Workshop** Call (661)395-4421 to schedule a workshop appointment

OR